## **HOW TO REGISTER FOR THE LPE IN INSPIRA AS AN INTERNAL APPLICANT**

*INTERNAL STAFF - UN SECRETARIAT STAFF MEMBERS*

## **IMPORTANT NOTES:**

- Ifyou are a UN Secretariat staff member you must register using your INTERNAL inspira account/log-in.
- If you are <sup>a</sup> UN Secretariat staff member, but your contract is administered or issued by another UN Common System entity, please register using your internal inspira account.
- If you are <sup>a</sup> UN Secretariat staff member and you register through an external inspira account, your profile will not be accessible in inspira, and you will be treated as an external applicant. PLEASE AVOID THIS SITUTATION-as this complicates the processing of your application and may result in your registration being delay or rejected.
- If you experience technical problems with Internet Explorer while preparing your registration in inspira, please try another browser such as Mozilla Firefox and Google Chrome, etc. This usually resolves the problem.

For registration procedures, please continue to the next page.

## **1.**Log into inspira

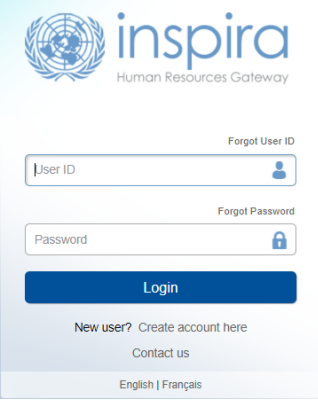

## **2.**Click Main menu, self service

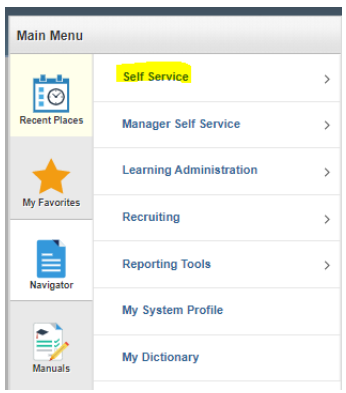

## **3.**Click Learning

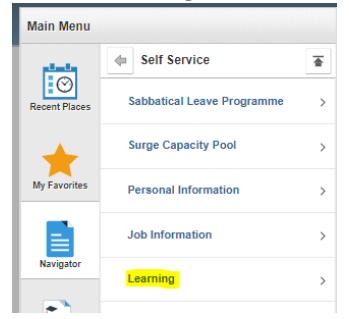

## **4.**Find learning

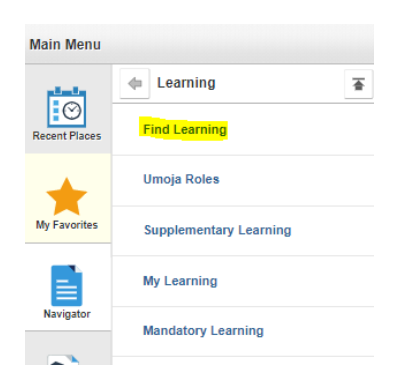

**5.**Search for \*one of the six UN languages\* LPE, for example Russian LPE

**6.**Pick the Screening Centre that is closest to your duty station (this is only for the purpose of screening your application and has no relevance to where you intend to take the exam from). Click enroll.

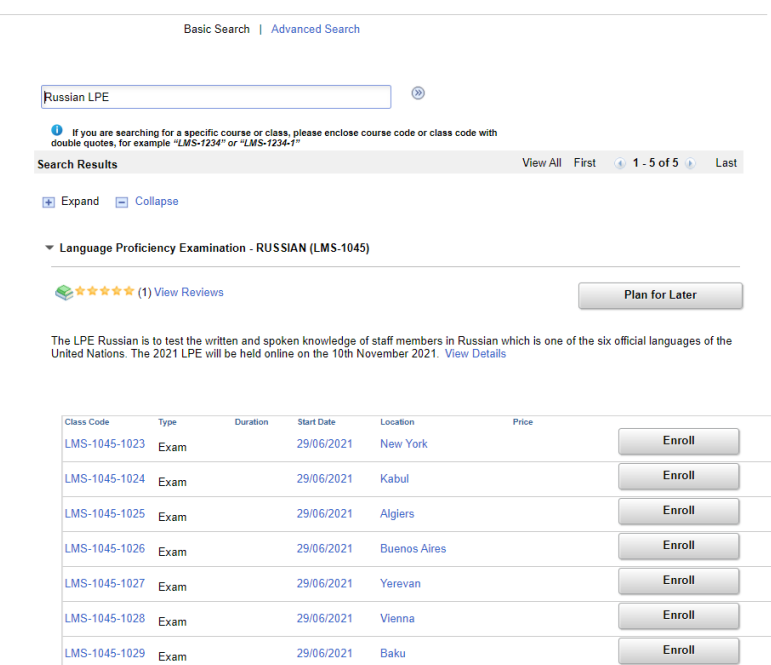

**7.**Carefully read the information/instructions and provide any documents required of you. Documents must be uploaded as an attachment.

# **INCOMPLETE APPLICATIONS WILLNOTBE CONSIDERED!**

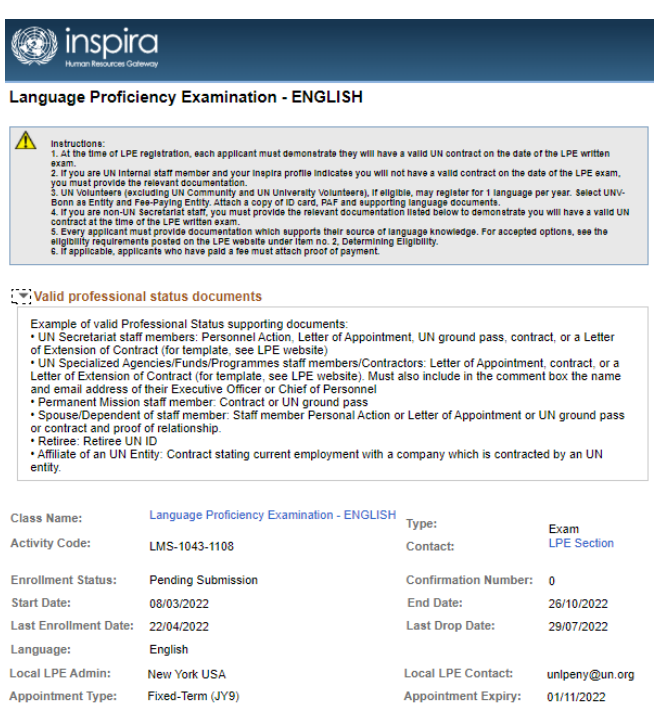

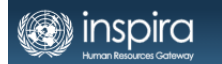

#### Language Proficiency Examination - ARABIC

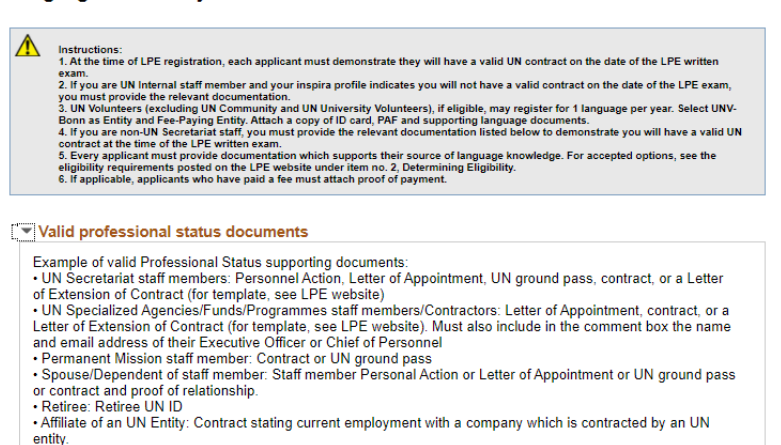

**8.**For Source of Language Knowledge, you must select only one of the four options regarding how you acquired knowledge of the language. Please provide the requested information and documentation.

#### **Source of Language Knowledge**

Please select how you have acquired the knowledge of the language for which you are applying. (If the applicant is not a staff member of a UN entity, the only eligible source of language knowledge is completion of the highest level in the UN Language and Communications Programme or Language Programme endorsed by the UN. If the applicant is a staff member of a UN entity, all four options below are valid sources of language knowledge.)

- Completed the highest level in the UN Language and Communications Programme or Language Programme endorsed by the UN(Attach certificate if one was issued)
- Studied the language outside the UN for at least 2 years (Attach most recent language course certificate)
- Used the language on a regular basis for work (Attach scanned copy of work supervisor letter stating language is used on a regular basis)
- Used the language on a regular basis for school (Attach scanned copy of school curriculum or certificate indicating language used)
- $\circlearrowright$  Mother tongue (Attach scanned copy of a confirming document)

**9.**To upload required supporting documents pertaining to your application, click **Add Attachment.**

Select from the drop-down menu, the Document Type to be attached.

Then type a brief Description of the attachment

Click **Browse**-> **choose the file**-> **click Upload** -> **Save/OK.**

Repeat the steps until you have uploaded all the required files.

Please note that you may only upload an image file types and the maximum file size is 1Megabyte. If you have various documents of the same type, you may combine them into one document.

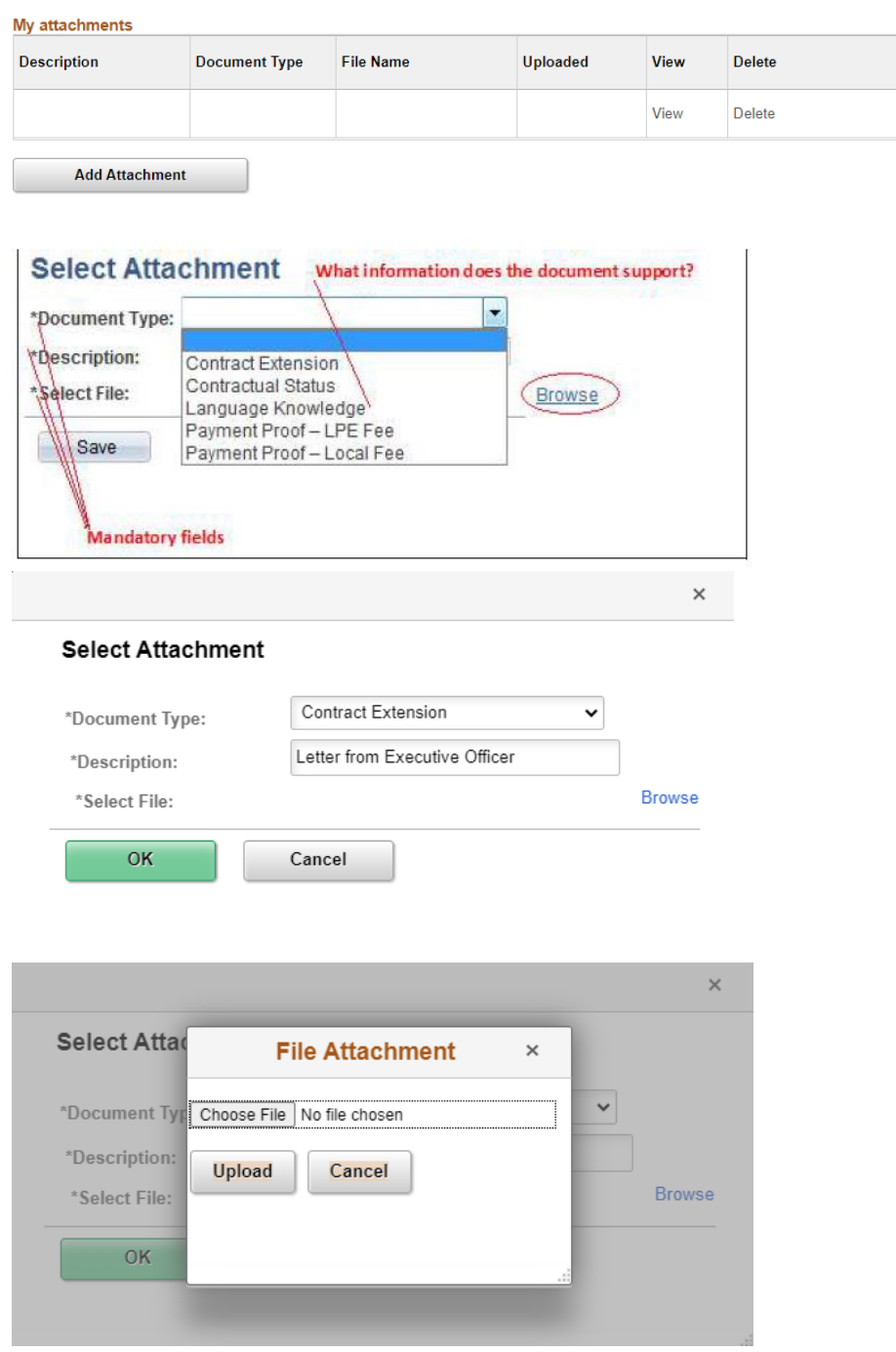

All applicants MUST, at the time of registration, demonstrate they will have a valid UN contract on the date of the LPE written examination. A copy of your current contract, grounds pass, or equivalent must be uploaded to your application.

For contract documentation, please make sure to click **Add Attachment**, then select Contract Extension as Document Type. You may also make a note in the comment box to the Local Administrator that the correct expiry date is shown in your attachment. Please attach a copy of your contract which states the correct expiry date. It Is Important that you choose Contract Extension and NOT Contractual Status as

Document Type in order to avoid an error message when submitting your enrollment. If you contract is not valid until the day of the exam, please ask your supervisor to sign the form for [contract extension](https://hr.un.org/sites/hr.un.org/files/file/2020%20LPE%20Letter%20for%20Extension%20of%20Contract%20Form.docx) and attach this in addition to your contract/letter of appointment.

If you get the below message, it indicates that there's a problem with the file you uploaded. Please make sure the file you are uploading is an image file (ex.PDF) and not too large.

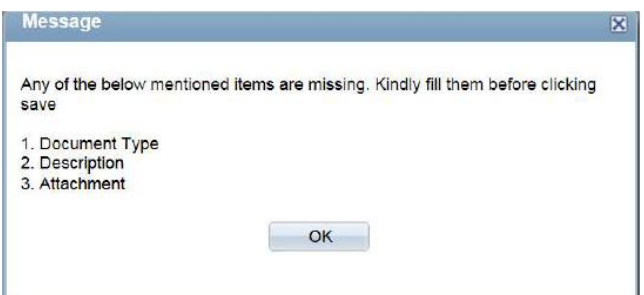

Please note only files with the following extensions can be added.

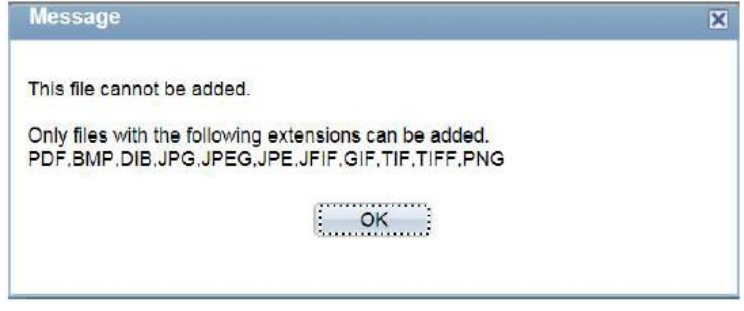

NOTE: Some Screening Centre charge registrants a local fee to cover the cost of local expenses. If you have made any such payment, please attach a scanned copy of the proof of payment. Specify the type of fee paid, either LPE fee or local fee.

**10.**You may use the comment box to include other information relevant to your application. Review your application for completeness and accuracy. Click on the certification check box. Click Save if you have not completed your application and would like to be submitted at a later time. otherwise, click Submit Enrollment. Check for error messages and verify that you have successfully submitted your application.

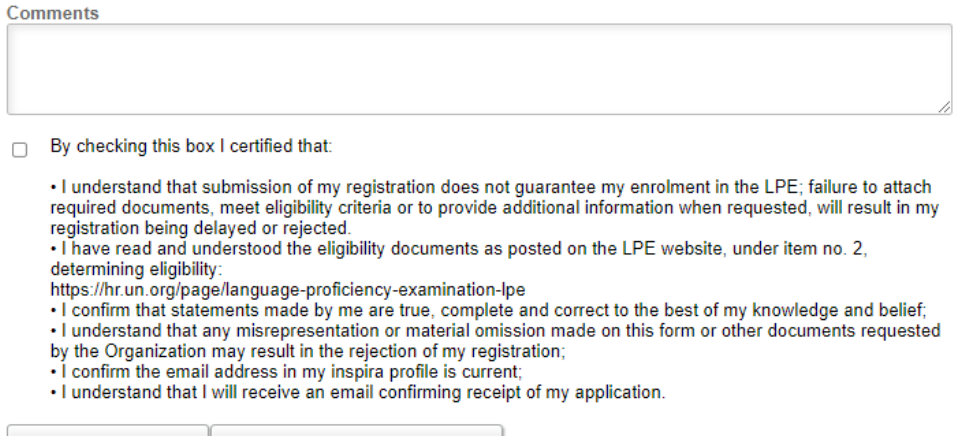

**Submit Enrollment** Save

Note that once you submit your application, you cannot make any changes or attach additional files.

You will receive an automated email notification from Inspira confirming receipt of your application. Please make sure you receive this notification, and save it, as this is your only proof of your registration.

If you encountered technical problems during the LPE registration process, click on "Contact Us" in Inspira, and submit a request for assistance. You will receive an email from the Inspira Support Team. Save your case number for your future reference.

For LPE related questions, please refer to our FAQs posted on our LPE website: [LPE 2021 FAQs.pdf \(un.org\)](https://hr.un.org/sites/hr.un.org/files/editors/u5466/LPE%202021%20FAQs.pdf)

If you cannot find the answer to your query, then contact your Local LPE Administrator.